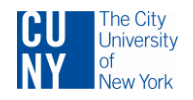

## **Reporting Rollout Followup Information**

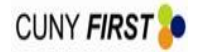

### **Central CUNY reporting infrastructure.**

Contact information Judith Ullman, CIS, Application and Technical Support Manager. [judith.ullman@mail.cuny.edu](mailto:judith.ullman@mail.cuny.edu) 212-541-1028

## **Reporting LISTSERV.**

A listserv, [CUNYFIRST-REPORTING@LISTSERV.CUNY.EDU,](mailto:CUNYFIRST-REPORTING@LISTSERV.CUNY.EDU) is now available for the community to ask each other questions and have discussions involving CUNYfirst reporting and related reporting.

If you are not familiar with a listserv, it is a very easy way to communicate via email to a group. It is also easy to stop being on the listserv, so join up and check it out!

To subscribe (join):

- 1. Send an email to [listserv@listserv.cuny.edu.](mailto:listserv@listserv.cuny.edu)
- 2. Leave the subject blank.
- 3. In the body (message) put **subscribe cunyfirst-reporting**. Do not include the period.

Once your subscription request is approved, you can go to [https://listserv.cuny.edu](https://listserv.cuny.edu/) to adjust your settings and to search past postings.

### **Report Repository – CEMLI Search Tool – How to access - Requesting new or changed queries.**

Contact information: Adante Harvey CUNYfirst Training Manager [adante.harvey@cuny.edu](mailto:adante.harvey@cuny.edu) 646-758-7684

Anyone with a CUNYfirst account has access to this tool.

- 1. Sign in to CUNYfirst.
- 2. Choose a pillar to which you have access, such as HR/Campus Solutions.
- 3. Expand the "CUNY" menu item.

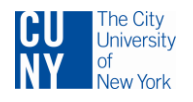

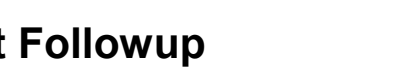

**CUNY FIRST** 

# **Reporting Rollout Followup Information**

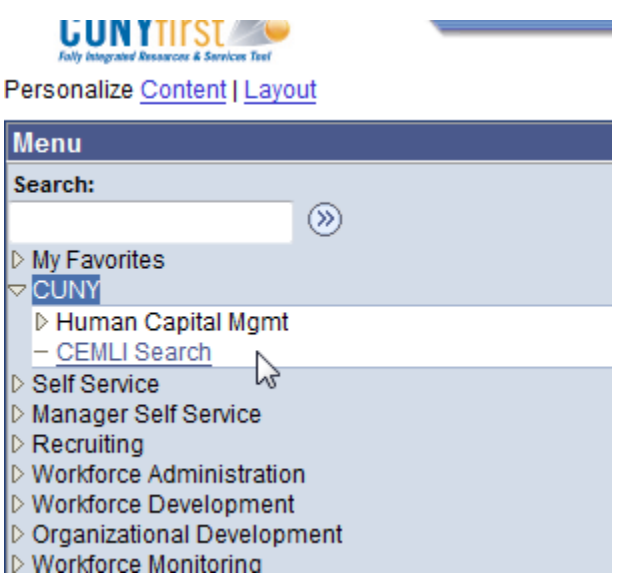

### **Reporting Instances – How to access, how to make a private query public.**

- 1. Go to the CUNYfirst Reporting page: http://www.cuny.edu/about/administration/offices/CIS/CUNYfirst/reporting.html
- 2. Read the document Processes for Queries on the Reporting Instances.

### **Documentation.**

- 1. To access CUNYfirst ERDs, go to [https://reporting.cuny.edu.](https://reporting.cuny.edu/)
- 2. If you have an account already, you can use it. Otherwise sign in as a guest.

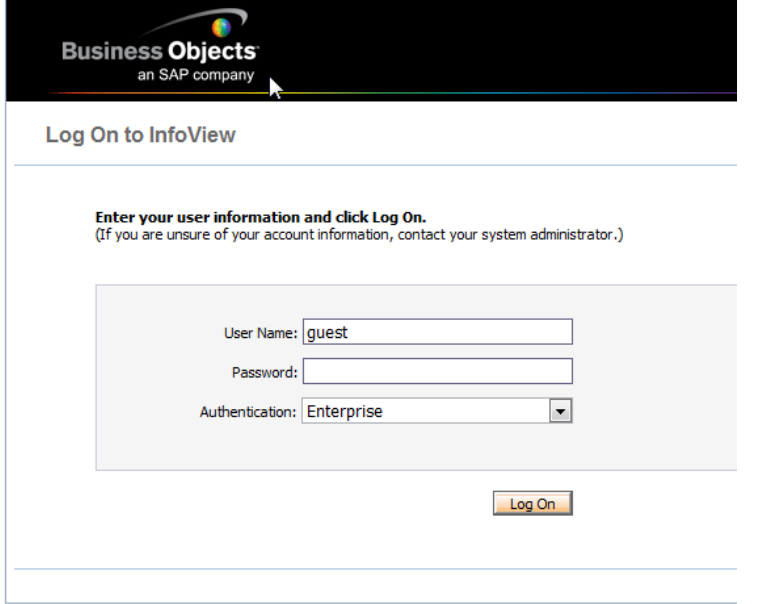

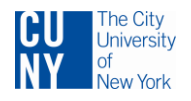

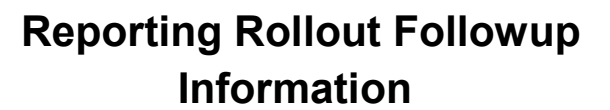

CUNY FIRS

- 3. Use User Name='guest', Password is blank, Authentication = 'Enterprise'.
- 4. Navigate to the folder 'CUNYfirst ERDs', and within that, to the document you want.
- 5. Right-click the file and choose 'View' to download the files you want.
- 6. Note users of Internet Explorer 9 have had problems. Try a different browser.

### **I-806 Administrative Data Warehouse (ADW)**

1. Get the access request form on this page:

<http://www.cuny.edu/about/administration/offices/CIS/security/pnp.html>

2. Select the form Data Warehouse Use and Access Rules.doc.

#### **SIMS to CUNYfirst Mapping Documents**

There is a set of documents that map SIMS fields to CUNYfirst tables and fields. To access:

- 1. Go to [https://reporting.cuny.edu.](https://reporting.cuny.edu/)
- 2. If you have an Enterprise Reporting account, sign in with it.
- 3. If you do not have an Enterprise Reporting account, sign in with username "Guest" and Authentication "Enterprise".
- 4. Choose "Document List".
- 5. Choose "CUNYfirst Mapping Documents".
- 6. Choose a document from the list provided. Double-click to open the document.

### **Enterprise Reporting System**

Please see the document "Executive Introduction to Business Objects Enterprise v02.pdf".